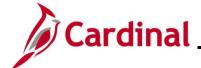

#### **Open Enrollment Overview**

This Job Aid provides a walkthrough of the enrollment steps users need to complete during Open Enrollment (OE) in Cardinal Employee Self-Service (ESS).

The dates shown throughout this Job Aid were taken for the 2024 Open Enrollment time frame. However, the process contained in this Job Aid applies to all Open Enrollment dates.

Throughout the Job Aid, there will be verbiage blurred out on the screenshots. Please remember to read the instructions and the fine print on the actual pages in Cardinal when going through the Open Enrollment steps.

#### **Table of Contents**

| Revision History                        |  |
|-----------------------------------------|--|
|                                         |  |
| Making Open Enrollment Elections in ESS |  |

Rev 5/19/2025 Page 1 of 23

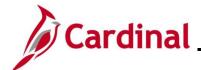

# **Revision History**

| Revision Date | Summary of Changes                                                                                                    |
|---------------|----------------------------------------------------------------------------------------------------|
| 5/19/2025     | Per OHB, updated the timeframe for employee's to submit supporting documentation for their dependents from 60 days to 30 days. |
| 9/4/2024      | Baseline                                                                                                    |

Rev 5/19/2025 Page 2 of 23

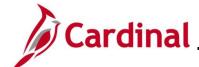

#### **Making Open Enrollment Elections in ESS**

The Open Enrollment process contained in this Job Aid can only be completed during the Open Enrollment (OE) period. Outside of the OE window, employees can only change their benefits through a Life Event (i.e., Birth, Adoption, Divorce, Marriage, etc.) in Employee Self-Service or by contacting their agency Benefits Administrator (BA).

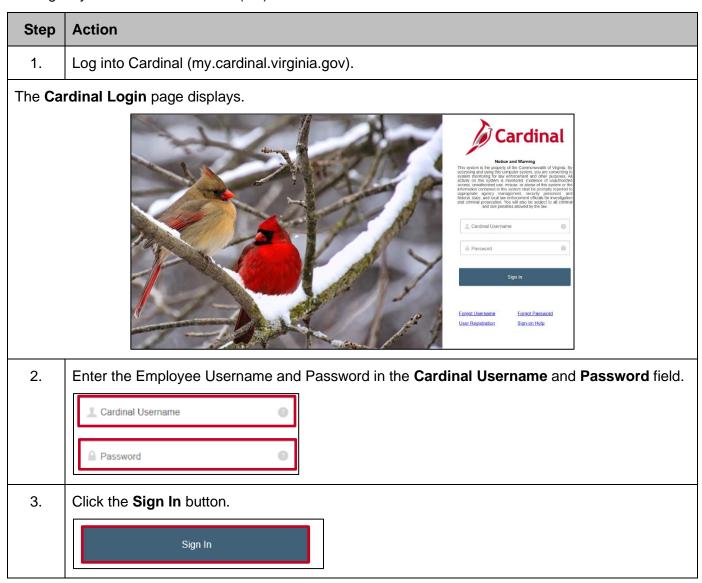

Rev 5/19/2025 Page 3 of 23

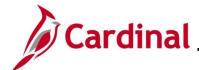

#### Step | Action

The **Portal Welcome** page displays.

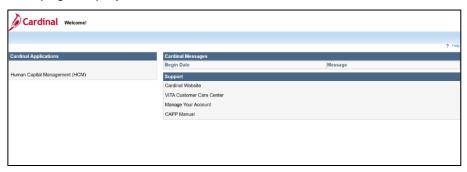

4. Click the **Human Capital Management** link.

Human Capital Management (HCM)

#### The Cardinal Homepage displays.

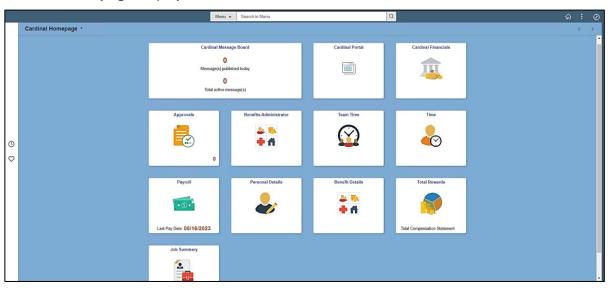

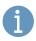

The tiles displayed on the **Cardinal Homepage** for each user will vary based upon individual preferences and security settings.

Rev 5/19/2025 Page 4 of 23

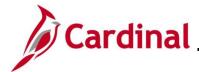

Start

#### **ESS\_How to Make Open Enrollment Elections**

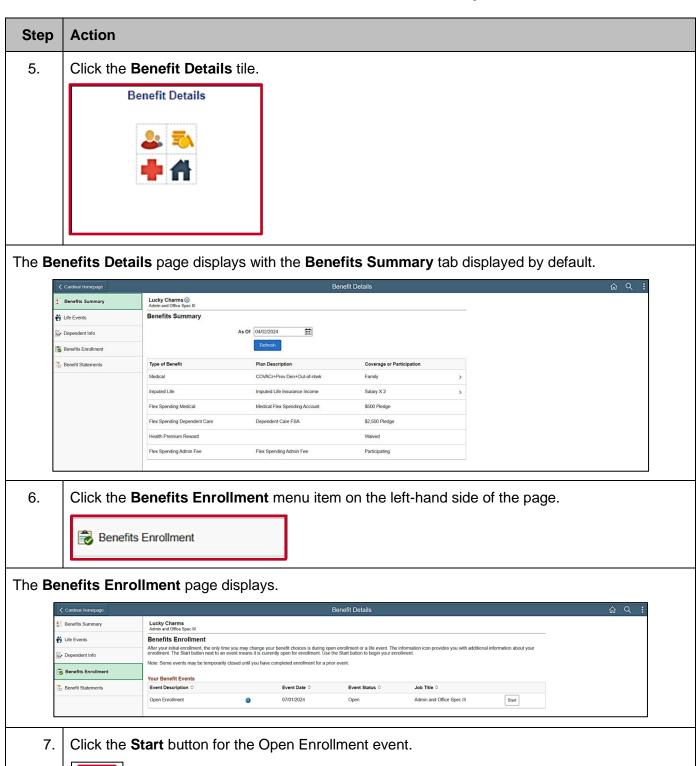

Rev 5/19/2025 Page 5 of 23

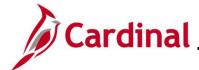

#### Step | Action

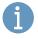

If you have already completed any elections for this Open Enrollment and you need to make updates or any additional elections, the Status for the Open Enrollment event will be "Submitted" and the **Start** button will be replaced with a **Re-Elect** or a **Resume** button.

The Benefits Enrollment page displays for the Open Enrollment.

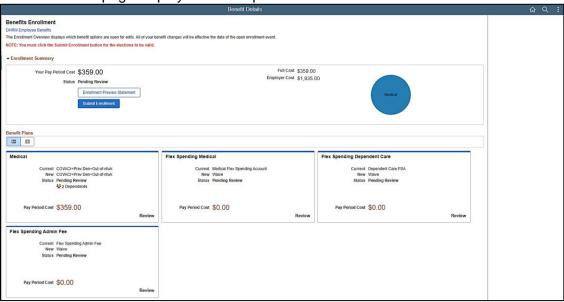

1

The Benefit Plans available on this page depend on your benefits eligibility. Retirees will only see the **Medical** tile. The steps within this Job Aid start by detailing the steps for changing your Health Plan (**Medical** tile). Proceed to the applicable Step for the plan you need to enroll in based on the following:

- Health Plan: Step 8
- Flex Spending Medical: Step 36
- Flex Spending Dependent Care: Step 42

8. Review your current enrollment information within the **Medical** tile. The New enrollment information defaults with the same enrollment information.

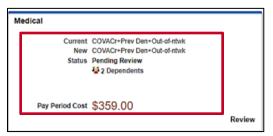

Rev 5/19/2025 Page 6 of 23

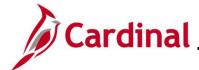

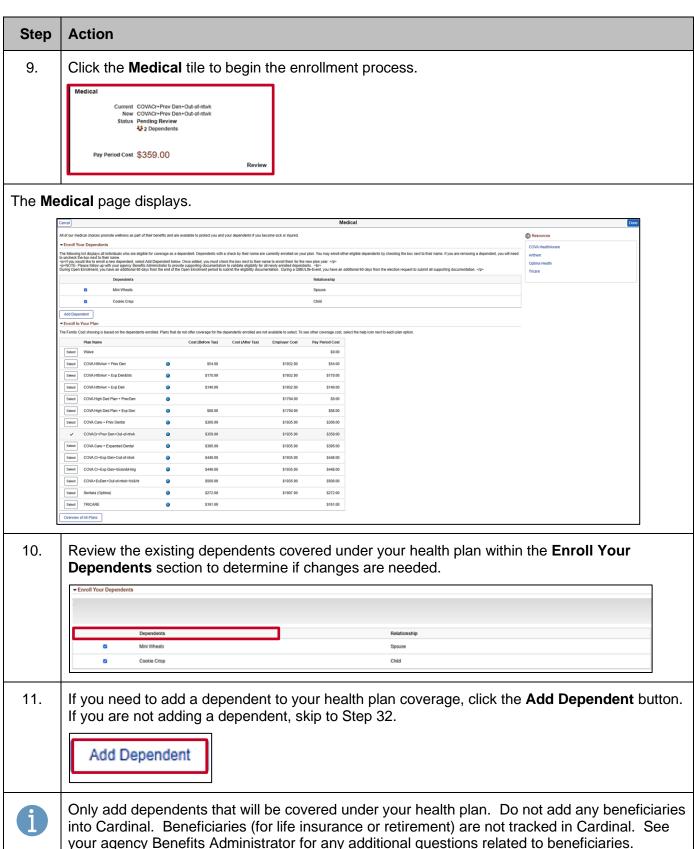

Rev 5/19/2025 Page 7 of 23

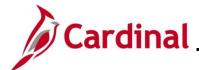

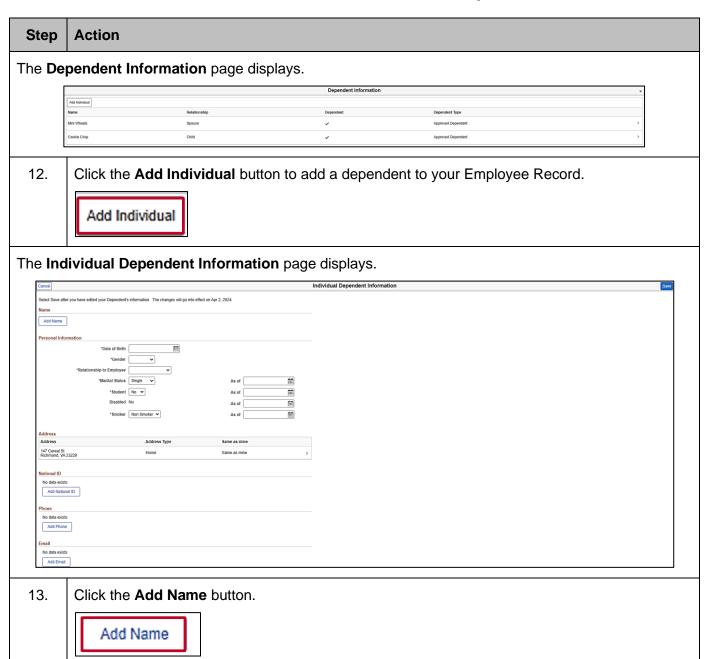

Rev 5/19/2025 Page 8 of 23

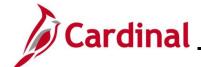

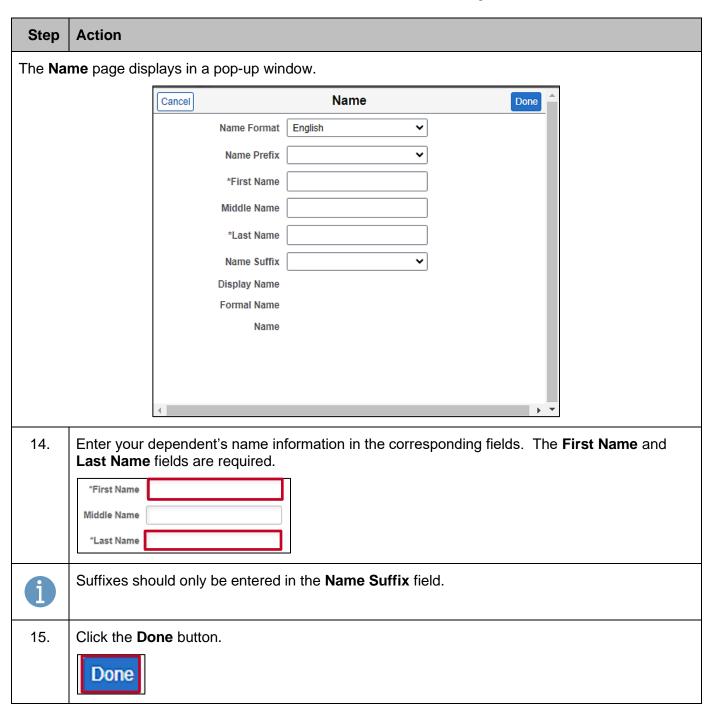

Rev 5/19/2025 Page 9 of 23

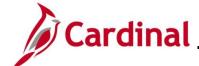

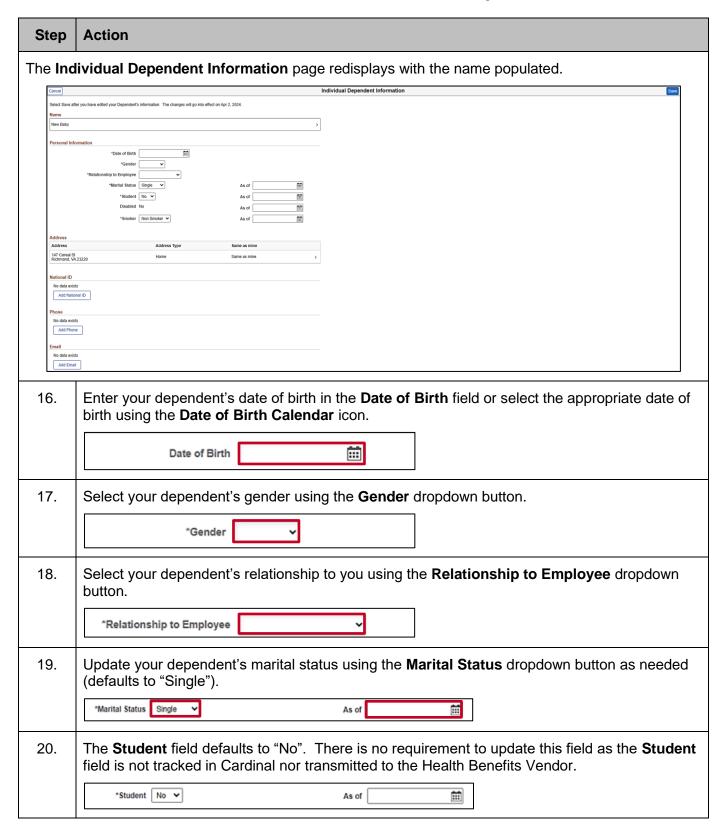

Rev 5/19/2025 Page 10 of 23

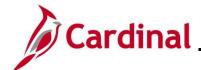

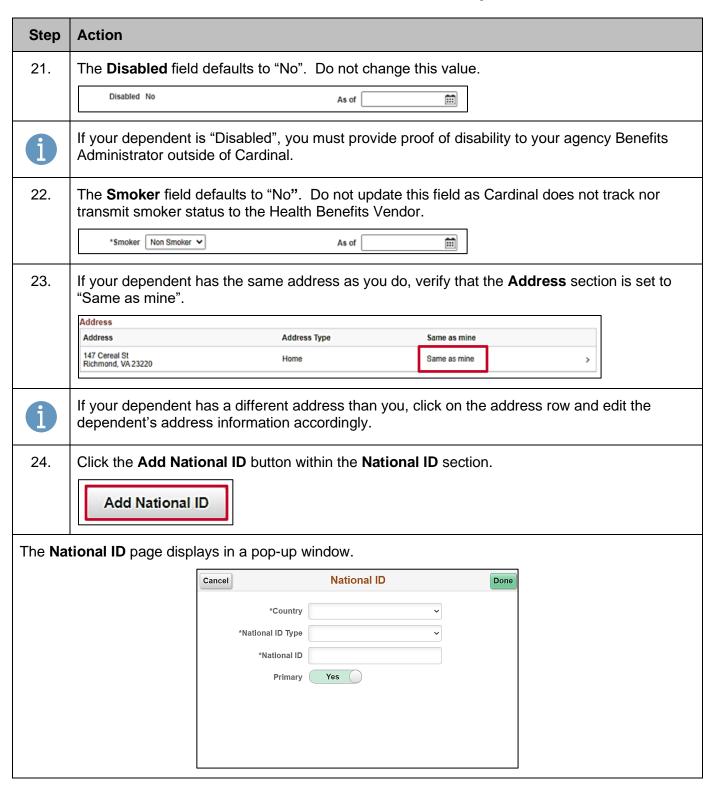

Rev 5/19/2025 Page 11 of 23

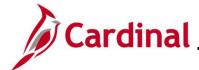

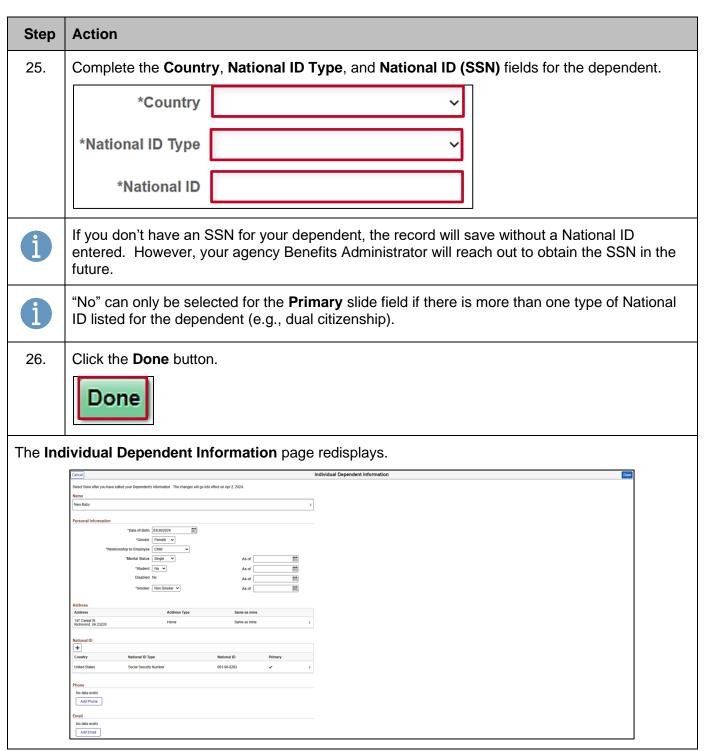

Rev 5/19/2025 Page 12 of 23

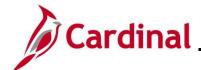

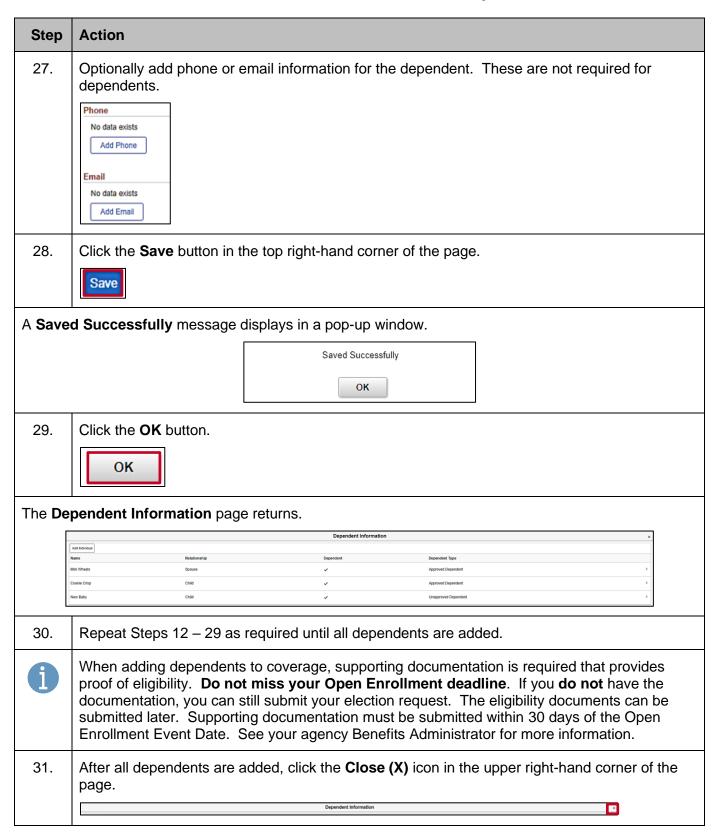

Rev 5/19/2025 Page 13 of 23

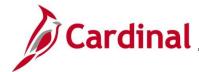

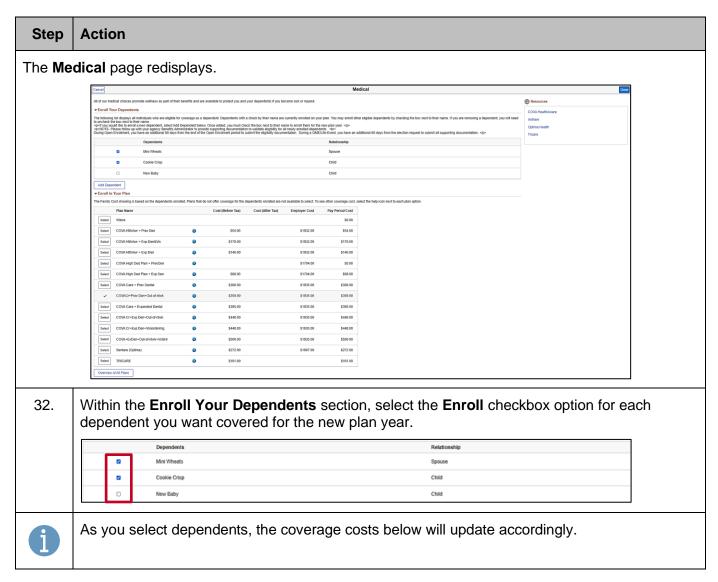

Rev 5/19/2025 Page 14 of 23

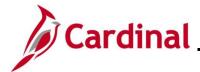

# Step Action The Medical page refreshes.

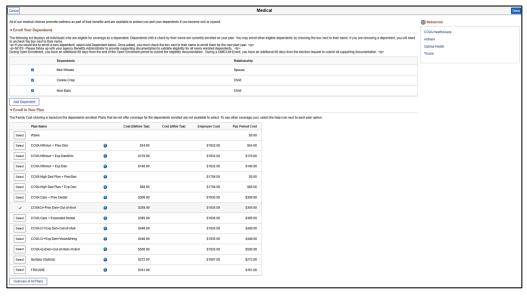

33. Within the **Enroll in Your Plan** section, select the Health Plan you wish to enroll in for the new plan year by clicking the corresponding **Select** button.

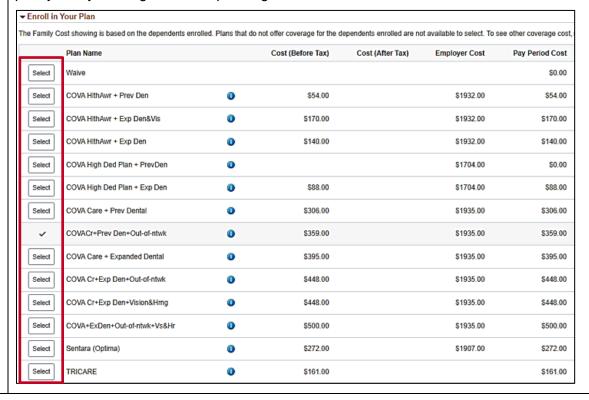

Rev 5/19/2025 Page 15 of 23

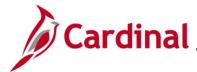

#### Step | Action

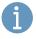

Optionally click the blue **Information** icon for any of the plans to view additional information. There are also links in the **Resources** section of the page that can be used to view additional information.

The **Medical** page refreshes with the selected plan. A green checkmark displays for the selected plan.

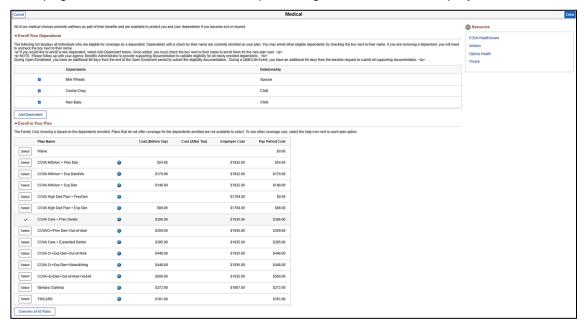

34. Click the **Done** button in the upper right-hand corner of the page.

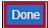

Rev 5/19/2025 Page 16 of 23

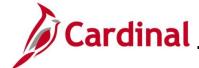

# **Action** Step The **Benefit Details** page returns. Benefits Enrollment NOTE: You must click the Submit Enrollment button for the elections to be valid Benefit Plans Flex Spending Medical Flex Spending Dependent Care Pay Period Cost \$306.00 Pay Period Cost \$0.00 Pay Period Cost \$0.00 Flex Spending Admin Fee Pay Period Cost \$0.00 35. Review the updated information in the **Medical** tile. Medical Current COVACr+Prev Den+Out-of-ntwk New COVA Care + Prev Dental Status O Changed ♣ 3 Dependents Pay Period Cost \$306.00 Review The **Medical** tile now displays the coverage selected in the **New** row and the number of dependents enrolled along with the Pay Period Cost for the new plan year. Additionally, the Medical tile now has a Status of "Changed". 36. Click the Flex Spending Medical tile. Flex Spending Medical Current Medical Flex Spending Account New Waive Status Pending Review Pay Period Cost \$0.00 Review Flex Spending accounts must re-elected each year (it is currently waived in this example but i will be elected for this plan year).

Rev 5/19/2025 Page 17 of 23

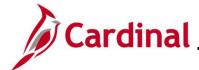

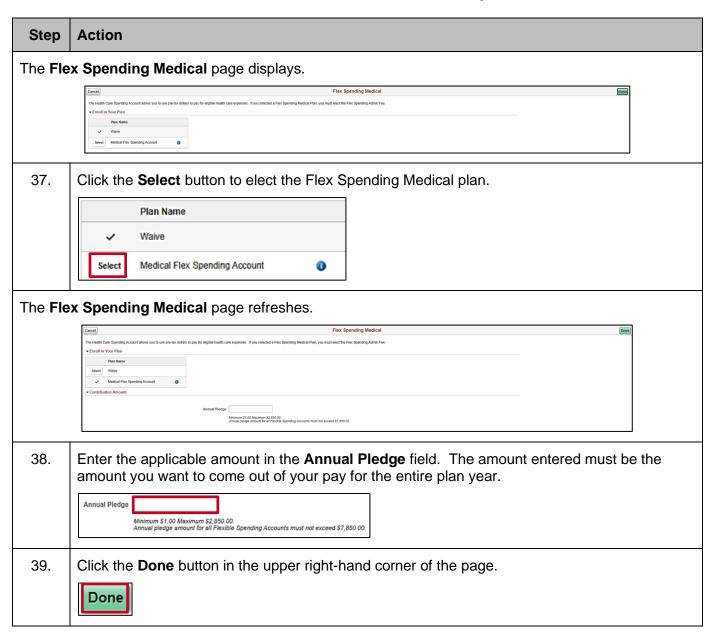

Rev 5/19/2025 Page 18 of 23

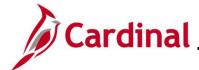

#### Step | Action

The **Benefit Details** page redisplays.

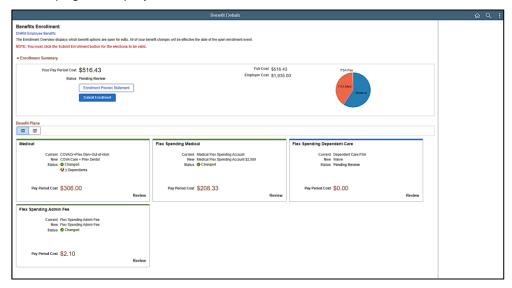

40. Review the updated information in the **Flex Spending Medical** tile.

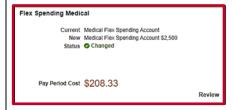

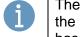

The **Flex Spending Medical** tile now displays the plan as selected in the **New** row along with the Pay Period Cost for the new plan year. Additionally, the **Flex Spending Medical** tile now has a Status of "Changed".

41. Review the **Flex Spending Admin Fee** tile. Once either a Flex Spending Medical or Flex Spending Dependent Care plan is enrolled in, the system automatically enrolls you in the Flex Spending Admin Fee and this cannot be updated. If you are not enrolling in a Flex Spending Dependent Care plan, skip to Step 46.

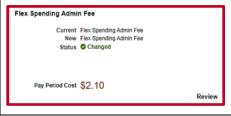

Rev 5/19/2025 Page 19 of 23

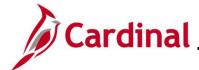

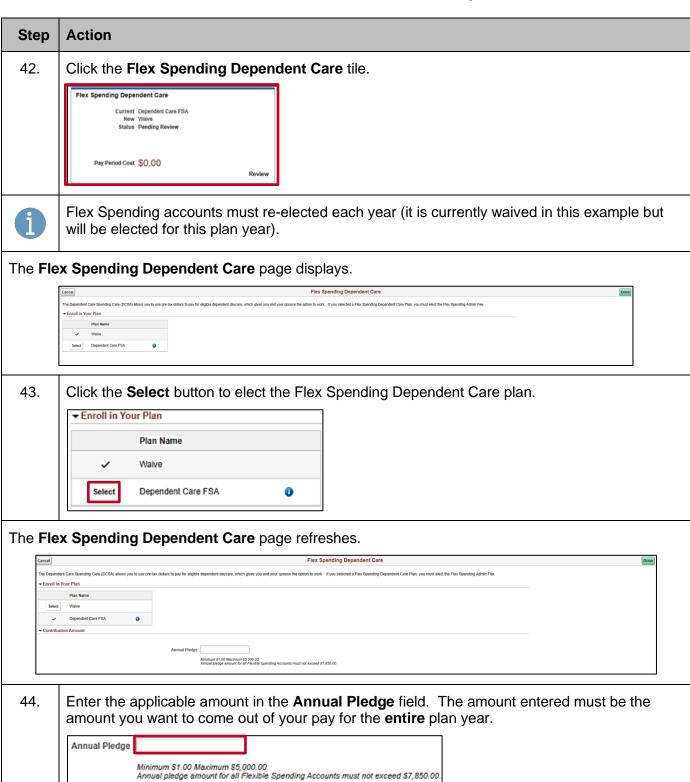

Rev 5/19/2025 Page 20 of 23

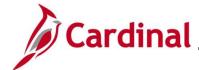

# Step Action 45. Click the Done button in the upper right-hand corner of the page. Done

#### The Benefits Details page redisplays.

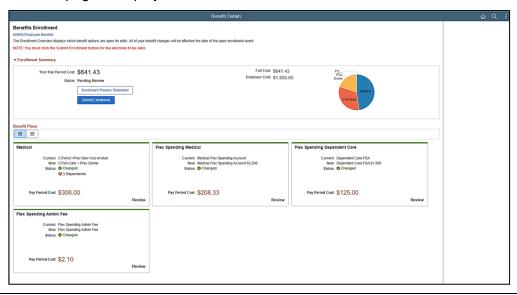

46. Review your elections and then click the **Submit Enrollment** button.

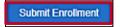

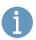

This step **must** be performed to submit your open enrollment elections.

A **Benefits Alerts** message displays in a pop-up window.

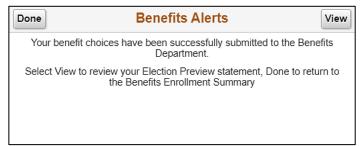

47. Click the **View** button to review your Election Preview Statement.

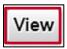

Rev 5/19/2025 Page 21 of 23

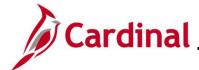

#### Step | Action

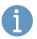

If you don't want to review your Election Preview Statement, click the **Done** button and you have completed the open enrollment process.

#### The View Submitted Enrollment page displays.

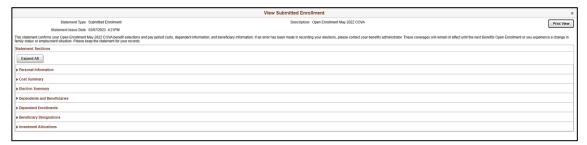

48. Click the **Expand All** button.

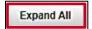

The page refreshes and the detailed information displays.

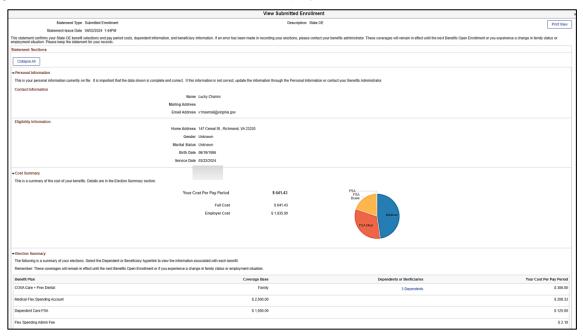

49. Review the enrollment information as needed. Optionally, click the **Print View** button to print the Election Preview Statement.

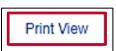

Rev 5/19/2025 Page 22 of 23

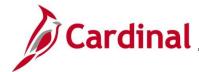

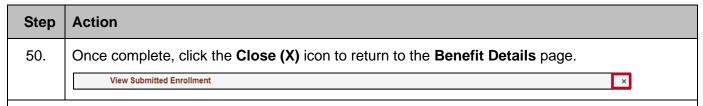

#### The Benefit Details page redisplays.

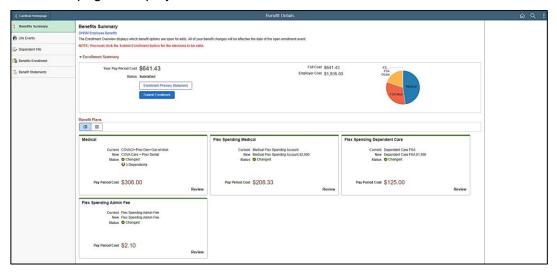

51. Click the **Benefits Enrollment** menu item on the left-hand side of the page.

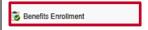

#### The Benefits Enrollment page redisplays.

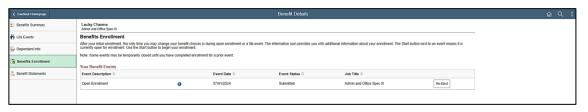

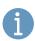

The Event Status now displays as "Submitted". If you added a dependent during the open enrollment process, you must now submit the supporting documentation to your agency Benefits Administrator for the coverage to be transmitted to the Health Benefits Vendor. Supporting documentation must be submitted within 30 days of the Open Enrollment Event Date.

Congratulations! You have completed the benefit enrollment process for Open Enrollment. You will receive an email with your open enrollment confirmation statement.

Rev 5/19/2025 Page 23 of 23